excel سوريف اكتساس Mandoocn .Com<br>تعريف اكتسل المسابق Excel صفحه كسترده يا Spread Sheet كفته لأمراها. مستند که دارای چند صفحه Sheet می Sheet می<br>و هر صفحه از خانه های زیادی به شکل جدول ساخته می شـود و ایـز<br>ها سطرها و ستون هایی را بوجود می آورند، که سطرها بـا عدد نـام :<br>ها سطرها و ستون هایی را بوجود می آورند، که سطرها بـا ع www.kandoocn.com برای لجرای برنامه Excel ازمنوی Start فهرست Programs<br>را کلیک میکنیم به بین از اجرای برنامه محید<br>آشکار خواهد شد. www.kand **تعريف اكسل** به برنامه Excel صفحه گسترده يا **Sheet Spread** گفته مي شود . صفحه گسترده ها برنامه هايي هستند كه داراي چند صفحه Sheet مي باشند و هر صفحه از خانه هاي زيادي به شكل جدول ساخته مي شـود و ايـن خانـه ها سطرها و ستون هايي را بوجود مي آورند، كه سطر<mark>ها بـا</mark> ع**ـ**دد نـام گـذار*ي* مي شوند و ستون ها با حروف انگليسي . اكسل به كمك اين جدول ها (خانه ها) به شما توانايي انجام كليه عمليـات هـاي رياضي و آماري را مي دهد . **اجراي برنامه Excel** براي اجراي برنامـه **Excel**: ازمنـوي **Start** فهرسـت **Programs** گزينـه **Microsoft Excel** را كليك مي كنيم و بعـد از اجـراي برنامـه محـيط زيـر آشكار خواهد شد . برنامه **Excel** هم مانند ديگر برنامه هـاي بسـته نـرم افـزاري Office داراي نوار عنوان، نوار منو، نوار استاندارد، نوار قالـب بنـدي و نـوار هـاي ديگـر كـه جهت خريد فايل به سايت www.kandoocn.com مراجعه نماييد يا با شماره هاي 936642670000 و 73662000000000000000000000

۱ .COM<br>پنهان هستند، می باشد. که ایر نواره چهت استفاده راحتـر و سـریعتر<br>افزار Excel مورد استفاده قرار می گیرد.<br>افزار Excel مورد استفاده قرار می گیرد. پنهان هستند، مي باشد. كه اين نوارها جهت استفاده راحتـر و سـريعتر از نـرم افزار **Excel** مورد استفاده قرار مي گيرد .

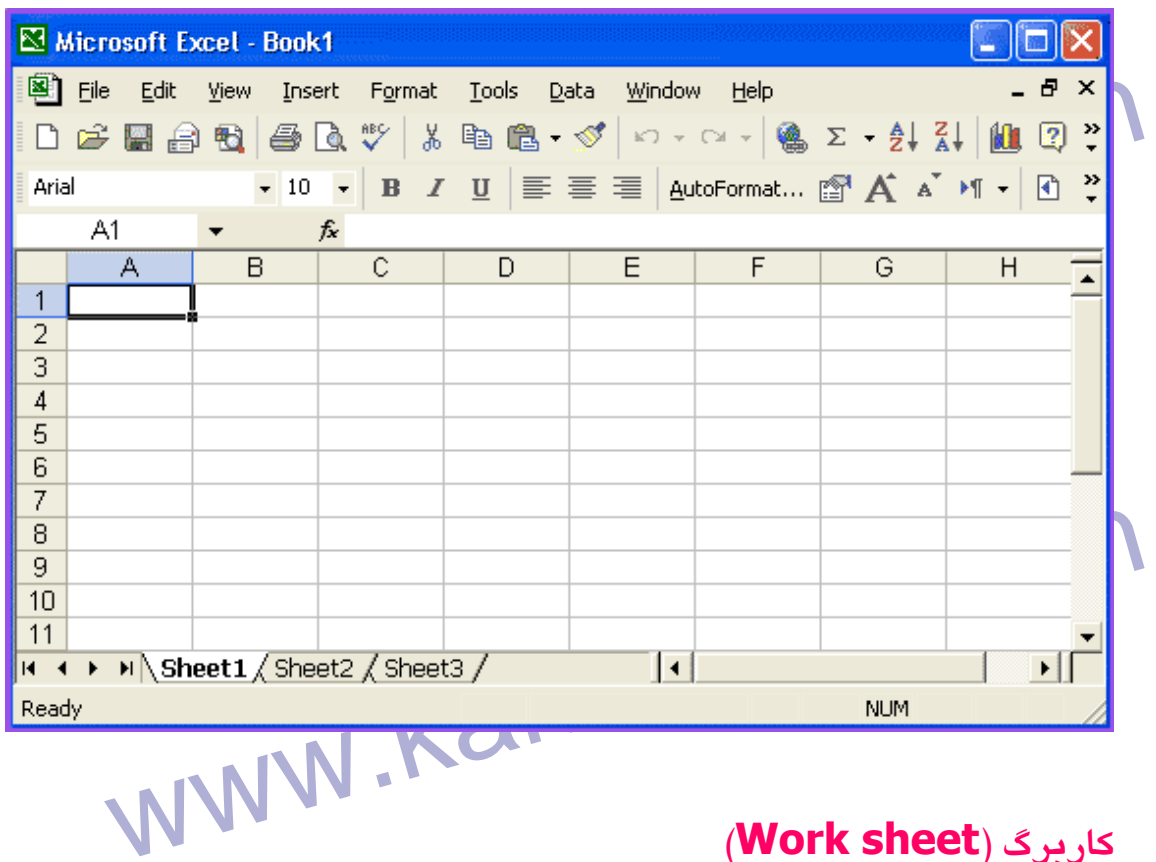

**(Work sheet) كاربرگ**

www.kandoocn.com هر يك از صفحات اكسل را يك كاربرگ مي گويند .

**كتاب كاربرگها (book Work (**

به هر فايل اكسل كه مي تواند شامل يك يـا چنـدين كـاربرگ (صـفحه ) باشـد و

Work می گویند، Work<br>می گویند. COM COM و سال MWW. Kandoocn.<br>MWW. Kandoocn. صفحات به شكل يك دفترچه پشت سر هـم قـرار مـي گيرنـد، **Work book** مي گويند .

e COM (ROW) سطر (ROW) ROW) به هر ردیف از خانه های هر کاربرگ یک سطر می گویند که با عباد کار<br>به هر ردیف از خانه های هر کاربرگ یک سطر می گویند که با عباد کام www.kandoocn.com کیا استان از خانه های هر کـاربرگ یـک سـتون یـا Col مـی گوینـد<br>حروف لاتین نام گذاری <mark>شده است</mark>ـان به علت تعداد زیاد ستون ها و کـم<br>تعداد حروف از حروف به صورت ترکیبی اسـتقاده مـلی <mark>شدها به مثلا (</mark> www.kando www.kandoocn.com **خانه يا سلول (Cell (سطر (ROW (** به هر رديف از خانه هاي هر كاربرگ يك سطر مي گويند كه با عدد نام گذاري ميشود. مثلا سطر 115 I **ستون (Col (** به هر ستون از خانه هاي هر كـاربرگ يـك سـتون يـا Col مـي گوينـد كـه بـا حروف لاتين نام گذاري شده است و به علت تعداد زياد ستون ها و كـم بـودن تعداد حروف از حروف به صورت تركيبي اسـتفاده مـي شـود . مـثلا ( ,Z...A ( IA...IV ..., ,AA...AZ, BA...BZ

۱ .COM<br>به هر خانه از هر کاربرگی یک هال Cell) می گویند. در واقع سلول ها<br>مکان های ورود اطلاعات هستند. به هر خانه از هر كاربرگ يك سلول (Cell (مي گويند. در واقع سلول ها همـان مكان هاي ورود اطلاعات هستند . **BD110**  $\bullet$   $\times$   $\vee$   $f$ <sup>x</sup> this is a BC BD BE<br>
109 this is a test<br>
1111<br>
1111<br>
1111<br>
1111<br>
1111<br>
1111<br>
1111<br>
1111<br>
1111<br>
1111<br>
1111<br>
1111<br>
1111<br>
1111<br>
1111  $\overline{a}$ **آدرس سلول** هرسلول داراي آدرسي است كه بادادن آدرس به آن سلول مي رسـيم . آدرس هرسلول دارای ادرسی است که بادادن ادرس به آن سلول می رسیم.<br>هرسلول از ترکیب این تصنیفی هم قنا Z و شماره سطریعنی<br>تشسسسمکیل شمس MWW و آخرین سطر ۱۰۵۵۳۱) هرسلول از تركيب حـرف سـتون يعنـي **A** تـا **Z** و شـماره سـطريعني **1** تـا **n** تشــــــــــــــــــــــــكيل شــــــــــــــــــــــــده اســــــــــــــــــــــــت. ( آخرين ستون IV و آخرين سطر 65536) کرای <mark>هم بهتر</mark> سلول به آدرس **C4 یعنی سلولی که در ستون C و ساول اسلول به آدرس C یعنی سلولی که در ستون C و ساول M<br>قرار دراد و یا سلول MC یک کافی به خانه ای که در ستون M و س<br>قرار دارد در تصویر زیر توجه کنید.** براي فهم بهتر سلول به آدرس **4C** يعنـي سـلولي كـه در سـتون **C** و سـطر **4** قرار دراد و يا سلول **7M** يعني سلول يا خانه اي كـه در سـتون **M** و سـطر **7** قرار دارد در تصوير زير توجه كنيد . www.kandoocn.com

www.kandoocn.com 9  $10$ WWW.Kandooch.com **سلول فعال** به سلولي كه دور آن كادر سياه پررنگ كشيده شده سلول فعال گفته مي شـود www.kandoocn.com و در هنگام باز شدن سلول فعال **1A** مي باشد . **حركت بين سلولها** با استفاده از كليدهاي جهت نما مي توانيم بين خانه ها حركـت كنـيم و بـا زدن **Fnter به خانه ی پایین خانه ی فعال برسیم.<br>کلید Rage down , Page up سلمانی وفعال را به اندازه یک صفحه<br>پایین می برد.<br>پایین می برد.** كليد **Enter** به خانه ي پايين خانه ي فعال برسيم . كليد up Page , down Page: سلول فعال را به انـدازه يـك صـفحه بـالا و پايين مي برد . كليد down Page , up Page +Alt:سلول فعال را به اندازه عـرض جـدول www.web.com.com.web.usu.com.web.usu.com.<br>به چپ و راسته ما برای Kandoo به چپ و راسته ما برای است.<br>به چپ و راسته ما برای Kandoo به چپ و راسته ما برای است. به چپ و راست مي برد .

سته ۱: رفتن به سلول با هاول و کلیکا کار در سلول مربوطه امکار نقش به سلول با هاول کلیکا کار در سلول مربوطه امکار<br>است. المعقد المعالج العالمي المستوري المعنى المعالج المعالج المعنى المعنى المعنى المعنى المعنى المعنى المعنى المعنى<br>ستون ها با ماوس از توان المختلفي (Scroll Bar) به همراه كليد Ctrl استون ها با محلول المعنى المعنى المعنى المعنى www.kandoocn.com کیا ولوح اطلاعات می کنیم.<br>توجه کنید بسته به ورود اطلاعات لاتین از چه تراز و فارســی از راســـــــز<br>صورت می گیرد. المعصوم: هو سلول قالب بندى خاص خود را دارد. يعنى براى هر سلول مى تـوان<br>يک نوع قالب بندى انتجاء الله العام الله على الله العام الله على العام العام العام العام العام العام العام العا<br>يک نوع قالب بندى انتجاء الله العام العا نكته : 1 رفتن به سلول با ماوس و كليك كردن در سـلول مربوطـه امكـان پـذير است. نكته ٢: بعلت تعداد زياد سطرها و ستون ها براي حركت سريع بـين سـطرها و ستون ها با ماوس از نوار لغزش (Bar Scroll (به همـراه كليـد Ctrl اسـتفاده كنيد. **وارد كردن اطلاعات در سلولها** در سلولهاي كاربرگ مي تـوانيم اعـداد و يـا تركيبـي از حـرف و عـدد را وارد كنيم، بنابراين ابتدا سلول را انتخاب كرده و سپس از طريق صفحه كليد شـروع به ورود اطلاعات مي كنيم . توجه كنيد بسته به ورود اطلاعات لاتين از چپ تراز و فارسـي از راسـت تـراز صورت مي گيرد . نكته : هر سلول قالب بندي خاص خود را دارد. يعني براي هر سلول مـي تـوان يك نوع قالب بندي انجام داد.

جهت خرید فایل به سایت www.kandoocn.com مراجعه نمایید یا با شماره های ۹۳۶۶۰۲۷۴۱۷ 3 و ۰۹۳۰۳۵۲۲۸۸۶ 5ساس حاصل نمایید

ا کام کی کی کی کی کی تاریخ اور است که است که به منظر می را<br>اگر اطلاعات ورودی شما زیادی او علاقی کی سلول باشد به نظر می را<br>ادامه ورودی شما در سلول بعدی وارد می شود اما این فقط ظاهری ا اگر اطلاعات ورودي شما زيادتر از عرض يك سلول باشد به نظر مي رسد كـه ادامه ورودي شما در سلول بعدي وارد مي شود اما اين فقـط ظـاهري اسـت و در واقع ورودي متعلق به آن سلول است . مثال: <mark>45</mark> نام و نام خانوادگی را تايپ كنيد.<br>. www.kando  $\overline{5}$ Hassan eskandary براي ورود اعداد هم ابتدا سلول فعال شود و بعد شـروع بـه تايـپ عـدد مـورد www.kand نظر كنيد . به چند نكته زير توجه نماييد: المكته : برای هایش اعدام منفی آنها را در (میان پرانتز بگذارید) و یا (پش<br>علامت بگذارید) و برای ممیز از (نقطه) ساتهاده كنیا.<br>اکتبر مستقل با برای ممیز از (نقطه) ساتهاده كنیا. نكته : براي نمايش اعداد منفي آنها را در (ميان پرانتز بگذاريد) و يا (پشت عـدد علامت بگذاريد) و براي مميز از (نقطه) استفاده كنيد . نكته : مي توانيد (در سلولها تاريخ از نوع ميلادي) را نيز وارد كنيد كـه هماننـد www.kandoocn.c سلول عددي رفتار خواهد شد .

WWW. Rat ASASAS AP.COM<br>تمرین: در سلولهای ASASASAS به ترتیب ,3 ,Xa1327, 3<br>۲۰-۱۲ و علی را وارد کنید مهرود اطلاعات نکراری یا شبیه هم<br>یکی از امکانات اکسل برای وروه باده های تکراری to compelet<br>کامل کردن خودکار است، اگر در یکی از سلولها اطلاعاتی قلهار گیر الطلاعات را در خانه وارد می کند که در صورت صلاح دید شما دیگر ب<br>ادامه نداده و همان اطلاعات رقیولی میکند.<br>تمرین: در سلولهای B1, B2, B3 به ترتیب محمد – علی رضاح المللی. سیست است است الساس الساس الساس الساس الساس الساس الساس الساس الساس الساس الساس الساس الساس الساس الساس الساس ا<br>كنان را پر مسى كند و در ايـن صــورت شــما مــى تواليد الرابع مــ ادر:<br>خانه را پـر مــى كنـد و در ايـن صــورت ش www.kandoocn.com تمـرين : در سـلولهاي 7A 6,A 5,A, 8A بـه ترتيـب 3, 1327,a. , 78 2004 - ۰٦- ۲۰ و عل*ي* را وارد كني*د* **ورود اطلاعات تكراري يا شبيه هم** يكي از امكانات اكسل براي ورود داده هـاي تكـراري **compelet Auto** يـا كامل كردن خودكار است، اگـر در يكـي از سـلولها اطلاعـاتي قـرار گيـرد و در سلول ديگر پايين تر همان اطلاعات تايپ شود **Excel** بـه طـور اتوماتيـك آن اطلاعات را در خانه وارد مي كند كه در صورت صلاح ديد شما ديگر بـه تايـپ ادامه نداده و همان اطلاعات را قبول مي كند . تمرين: در سلولهاي 3B 2,B 1,B به ترتيب محمد - علي رضا - علـي را وارد حال اگر در خانه **3B** حرف ع يا م وارد شود محمد يا علي بـه طـور اتوماتيـك خانه را پـر مـي كنـد و در ايـن صـورت شـما مـي توانيـد از ادامـه دادن تايـپ خوداري كنيد و با زدن كليد Enter مقدار نمايش داده شده را تاييد كنيد .

ا COM.<br>نكته: از طريق راست كليك بر لوكي سلول و انتخاب كزينه form list<br>هم مى توانيد از ليست پيشنهادى انتخاب را انجام دهيد VWW eیرایش محتویات سلولها<br>ویرایش محتویات سلولها<br>۱. اگر می خواهید داده های جدید را در سلولی که مقدار دارد اوارا به کنید www.kandoocn.com COMMENT) . COMPA<br>دادن توضیحات درباره یک سلول (Comment)<br>اگر خواسته باشیم یک سلول دارای توضیحاتی جهت فهم بیشتر باش Patry آن سلول توضيحات ( Comment ) قرار دهيم براى اين منظور<br>CON .<br>WWW . Kandoocn نكته: از طريق راست كليك بر روي سلول و انتخاب گزينه **list form Pick** هم مي توانيد از ليست پيشنهادي انتخاب را انجام دهيد. **ويرايش محتويات سلولها** 1. اگر مي خواهيد داده هاي جديد را در سلولي كه مقدار دارد وارد كنيد ابتـدا سلول را فعال كرده و سپس شروع به تايپ كنيد بنـابراين اطلاعـات قبلـي پـاك شده و اطلاعات جديد در سلول نوشته مي شود . 2. اگر مي خواهيد اطلاعات سلول را اصلاح كنيد روي آن سـلول دوبـار كليـك كرده تا سلول در حالت ويرايش يا اصلاح قرار گيرد، يـا بـا فشـار دادن ( كليـد **دادن توضيحات درباره يك سلول( Comment (** اگر خواسته باشيم يك سلول داراي توضيحاتي جهـت فهـم بيشـتر باشـد مـي توانيم براي آن سلول توضيحات ( **Comment** ( قرار دهيم براي اين منظور

ا COM.<br>ابتدا سلول را فعال کرده و از هنگی Insert کزینه Comment را ا<br>کرده و در کادر ظاهر شده توضیحات را می نویسیم. MWW تحقه: برای از بین بردن Comment و یا حتی ایجاد آن بر روی<br>راست کلیک نموده و از تفوی ایجاد شده گزینه ایجاد و حذف و نا<br>توضیحات Comment قابل دسترسی استکار ایس ایست کلیک www.kandoocn.com سیابهایی به کادر محاوره ای ذخیره می رسید و نسبت به ذخیره کردن ا<br>دادن آدرس ( درایو کپوشه انکم فایل ) اقدام می کنید و دکمه Save را<br>نمایید. ( در قسمت Option امکان رمز گذاری برای مجافظت از اطلاعـا www.kandoocn.com ابتدا سلول را فعال كرده و از منوي **Insert** گزينه **Comment** را انتخـاب كرده و در كادر ظاهر شده توضيحات را مي نويسيم . نكته: براي از بـين بـردن **Comment** و يـا حتـي ايجـاد آن بـر روي سـلول راست كليمان مندي ايجـاد شـده گزينـه ايجـاد و حـذف و نمـايش توضيحات **Comment** قابل دسترسي است. **ذخيره كردن كتاب كاربرگ ها** براي ذخيره كردن كتاب كاربرگها هم مانند نرم افزارهاي ديگـر از منـوي File گزينه Save را انتخاب كرده و يا از نوار استاندارد شكل ديسكت را كليك كنيد بنابراين به كادر محاوره اي ذخيره مي رسيد و نسبت به ذخيره كردن فايل بـا دادن آدرس ( درايو - پوشه - نام فايل ) اقدام مي كنيد و دكمه Save را كليـك نماييد. ( در قسمت Option امكان رمز گذاري براي محافظت از اطلاعـات نيـز وجود دارد ).

n محدد **Book pdf المستعمر العلم المعلم المعلم المعلم المعلم المعلم المعلم المعلم المعلم المعلم المعلم المعلم ا**<br>است.<br>است. نكته: پيش فرض نـام فايـل در اكسـل **n Book** مـي باشـد كـه **n** عـدد **1** و ... است.

تامین بسوند قابل دحیره شده در اخسل هنام است و اخر پوشنه ای ب<br>در نظر گرفته نشویا وی پوشه Document My ذخیره می کند.<br>باز کردن کتاب کاربرگ های موجود است است است از کردن کتاب کاربرگ های موجود نكته: پسوند فايل ذخيره شده در اكسل **XLS** است و اگـر پوشـه اي بـراي آن در نظر گرفته نشود در پوشه **My Document** ذخيره مي كند.

www.kando براي باز كردن كتاب كاربرگها باز هم مانند نرم افزارهاي ديگر از منـوي **File** گزينه **Open** را انتخاب كنيد و آدرس ( درايو - پوشه - فايل ) را تعيين كرده و دكمه **Open** را كليك كنيد .

**وارد كردن اطلاعات در منطقه انتخاب شده**

**باز كردن كتاب كاربرگ هاي موجود**

وقتی یکی منطقه انتخاب می شود می توانیم داده ها را بـا سـرعت بیشــتر<br>فشار کلید Enter در منطقه وارد کنیم در این حالت اگر بـه انتهـای ســتو<br>منطقه برسیم بقیه مطالب به سـتون بعـد انتقـال مــی یابـد و همگین امـد وقتي يك منطقه انتخاب مي شود مي توانيم داده ها را بـا سـرعت بيشـتر و بـا فشار كليد Enter در منطقه وارد كنيم در اين حالت اگر بـه انتهـاي سـتون هـر منطقه برسيم بقيه مطالب به سـتون بعـد انتقـال مـي يابـد و همـين امـر باعـث

www.kand سرعت در ورود داده ها خواهد شد . تمرين: در منطقه **3A** تا **6D** اعداد **1** تا **12** را وارد كنيد .

۲ . COM<br>نکته: کلیدهای ترکیبی Ctrl+R, Ctrl+D به ترتیب باعث پر کردر<br>فعال با مقدار سمت چپ و خانه بالایی می شود. COM.<br>بسط دادن سلول با مكتويات دخل آن سلول<br>اگر خواسته باشيم داده هاى يک سلول را بـه سلولهاى ديگلابلهل www.kandoocn.com **P12 بسط دهيد.**<br>نكته: **Excel در پر كردن منطقه با اعداد بهرصورت** هوشمند عمـل مـى<br>هنگام بسط خانه ها را با اعداد بعدى تكميل مى كند.<br>هنگام بسط خانه ها را با اعداد بعدى تكميل مى كند. المجهزين در سلول A15 تا 15 دا تا ٢٠ را جاى دهيد.<br>تمرين: در سلول B15 تا B15 اعداد ١٠ زا با اختلاف ١٠ جاى<br>تمرين: در سلول B5 تا B5 اعداد ١٠ تخليل المسلم نكته: كليدهاي تركيبي **D+Ctrl , R+Ctrl** به ترتيب باعـث پـر كـردن خانـه فعال با مقدار سمت چپ و خانه بالايي مي شود. **بسط دادن سلول با محتويات داخل آن سلول** اگر خواسته باشيم داده هاي يـك سـلول را بـه سـلولهاي ديگـر بسـط دهـيم ( اطلاعات يك سلول در سلولهاي ديگر كپي مـي شـود ) ابتـدا سـلول را انتخـاب كرده و با استفاده از ماوس گوشه سمت راست و پايين را گرفته ( هـر گـاه بـه حالت ت+ بديل شد ) |Drag مي كنيم . تمرين: در سلول **2D** كلمه **Excel** وراد كرده و با اين روش اين سلول را تـا نكته: **Excel** در پر كردن منطقه با اعداد به صورت هوشمند عمـل مـي كنـد و هنگام بسط خانه ها را با اعداد بعدي تكميل مي كند. تمرين: در سلول **5A** تا **15A** ا عداد **10** تا **20** را جاي دهيد . تمرين: در سلول **5B** تا 15B اعداد 10 تا 100 را با اختلاف + 10 جاي دهيد .

AM Kandoocn.com.com<br>حذف داده های یک سلول یا سال Kandoocn.com<br>۱. برای حذف داده های یک سلول ابتدا آنرا فعال کرده سپس لکله . 1 براي حذف داده هاي يك سلول ابتدا آنرا فعال كرده سـپس دكمـه Delete

ويا دكمه Backspace را فشار دهيد .

**حذف داده هاي يك سلول يا سلولها**

. 2 براي حذف داده هاي يك سطر يا يك ستون و يا يك منطقـه ابتـدا سـطر يـا

سیار دهه backspace را مشار دهید.<br>۲. برای حذف داده های هکارهای که ستون و یا یک منطقه ابتدا سه<br>ستون ویا منطقه را انتخاب کرده و سپس دکمه V<mark>Qelete با پایان</mark> ستون ويا منطقه را انتخاب كرده و سپس دكمه Delete را مي زنيم .

WWW.<br>ابتدا سطر یا شدول کی کی کل می سپس راست کلیک نمائید و<br>Delete را انتخاب می کنیم و برای درج هم همین امراطها با به نموده<br>Delete را انتخاب می کنیم و برای درج هم همین امراطها با به نموده **حذف و اضافه سطر و يا ستون** ابتدا سطر يا سـتون را انتخـاب كـرده و سـپس راسـت كليـك نمائيـد و گزينـه Delete را انتخاب مي كنيم و براي درج هم همين مراحل را طي نمـوده و فقـط به جاي كليد Delete گزينه Insert را انتخاب مي كنيم .

**كپي، برش، چسباندن ( Copy , Cut , Paste (**

كيلى برش، كسباندن ( Paste , Cut , Copy)<br>دستور، Copy , Cut , Paste به شما الجلازه على دهند داده هاى سه<br>بدون نداز به باک کردن با دوبار و وارد کردن، کمی با جا به جا نمائند دستور، Paste , Cut , Copy به شـما اجـازه مـي دهنـد داده هـاي سـلول را

بدون نياز به پاك كردن يا دوباره وارد كردن، كپي يا جا به جا نمائيد .

ww.kandoocn.com/www.kandoocn.com/www.kandoocn.com/www.kandoocn.com/www.kandoocn.com

www.kandoocn.com 13 دستور Cut ) برش ، ) Copy ) كپي ) اطلاعات سلول يا سـلولها را بـه حافظـه Clipboard منتقل مي كند، تا بعـد در جـاي ديگـر از كـاربرگ انتقـال يـا كپـي

ا ۲۱).<br>شوند بنابراین در منبع سلول به این کمپس یا برش انجام داد<br>مقصد عمل الصاق ( چسباندن ) را از راست کلیک و یا لواز ایلاتانلارد ا COM در دوره قبل<br>نکته: تمـامی Cut , Copy , Paste در دوره قبل<br>توانیم در اینجا داشته باشیم.<br>WWW . Kando www.kandoocn.com <mark>Find به کمک می کند که با استفاده از گزینه Find هر عمل جسا<br>گزینه Replace جایگزینی اردهان بر یک مرحله انجام دهید.<br>این کار همانند جستجو و جایگزینی اطلاعات در دوره می باشله ا</mark> www.kandoocn.com شوند بنابراين در منبع سلول يا سـلولها عمـل كپـي يـا بـرش انجـام داده و در مقصد عمل الصاق ( چسباندن ) را از راست كليك و يا نوار اسـتاندارد انتخـاب مي كنيم. نكته: تمـامي مـوارد مربـوط بـه Paste , Copy , Cut در دوره قبـل را مـي توانيم در اينجا داشته باشيم. **جستجو و جايگزيني** وقتي با كاربرگهاي بزرگ كار مي كنيد معمولا براي پيدا كردن اطلاعاتي كه بـا آنها كار مي كنيد و يا قصد تغيير آنها را داريد، بـه كمـك نيـاز خواهيـد داشـت Excel به شما كمك مي كند كه با استفاده از گزينه Find هر عمـل جسـتجو و گزينه Replace جايگزيني داده ها را در يك مرحله انجام دهيد . اين كار همانند جستجو و جايگزيني اطلاعات در دوره مي باشد .

<mark>COM .</mark><br>امکان دسترسی به گزینه <mark>COM وReplace در گزینه Edit</mark><br>است. کلید فوری برای رسیدن به این گزینـه هـا بـه تر<mark>ثیلب (Ap<sub>r</sub>Cit</mark> Redo, Undo Com www.kandoocn.com www.kandoocn.com www.kandoocn.com امكان دسترسي به گزينه هاي Find و Replace در گزينه Edit فراهم شـده است. كليد فوري براي رسيدن به اين گزينــه هــا بــه ترتيلد Ctrl+f , h +Ctrl است . **بكارگيري Undo و Redo** اين دو دستور در برنامه Excel به ما اجازه مي دهنـد تـا در صـورت اشـتباه، عمل قبل را بازگردانيم( حداكثر تا 16 دستور قبل را براي ما مي آورد ).